# **CONSTRUÇÃO DE UMA METODOLOGIA COMPUTACIONAL COMO APOIO AS AULAS DE MATEMÁTICA**

Maria de Fátima Gomes<sup>1</sup> João Candido Bracarense $2$ 

### **Resumo**

Muitos pesquisadores têm constatado que o trato de Matemática tem sido um dos principais fatores de baixo rendimento dos estudantes brasileiros em diversas situações. O presente trabalho tem por meta oportunizar ao professor e alunos um material didático que possibilite uma aula diferenciada e a aprendizagem da disciplina de forma mais consistente e agradável. Trata-se de construção e aplicação de Planilhas Eletrônicas de Cálculo com a utilização de *software* livre. A abordagem específica neste artigo diz respeito à compreensão do processo de formação do número, tema versado na quinta série do ensino regular da Escola Estadual Olinda Truffa de Carvalho, no município de Cascavel. Todo embasamento teórico se pautou nas Diretrizes Curriculares Educacionais do Paraná, na área de Matemática, considerando as Tendências Metodológicas e buscando o aprimoramento do raciocínio lógico e computacional.

**Palavras chave:** Mídias tecnológicas, Planilha Eletrônica de Cálculo, Educação Matemática.

#### **Introdução**

**.** 

O avanço da ciência possibilita a espécie humana todo conforto que hoje se desfruta. A matemática é uma disciplina imprescindível para que todo este processo de modernização ocorra. Ela está intimamente ligada a todo e qualquer avanço tecnológico, ou enquanto disciplina pura ou apoiando as disciplinas, como por exemplo, a física e a química. Dá suporte a muitos cursos

<sup>1</sup> Professora de matemática do colégio Estadual Olinda Truffa de Carvalho. mariajandrey@seed

<sup>2</sup> Professor Associado da Universidade Estadual do Oeste do Paraná - Unioeste. bracarensecosta@gmail.com

de graduação como carta magna em seus currículos como as engenharias, contabilidade, ciência da computação, e administração. Aparece de maneira bastante significativa nos cursos de medicina, farmácia e odontologia.

Infelizmente, o homem se vê diante de uma dicotomia: a mesma disciplina que trás tantos benefícios, apavora e afasta nossos educando da escola.

Estudos feitos por Imenes (1989) revelam que o fracasso na área de matemática pode ser facilmente percebido diante do desinteresse dos alunos, das notas baixas e constantes reprovações. Durante suas pesquisas, este matemático, questionou estudantes para tentar entender o motivo de tamanha repudia desta disciplina por parte de alguns educandos. Imenes (1989, p. 272) relata alguns pensamentos de alunos a respeito do assunto: "não consegui aprender e fiquei complexado para o resto da vida", "não tenho cabeça pra isso".

Os estudos feitos por Imenes (1989) vêm ao encontro dos anseios dos educadores atuais, e é lamentável reconhecer que estes estudos, a cerca do rendimento escolar na disciplina de matemática, publicados há tantos anos, ainda são presentes. Pode-se, percebê-los, analisando os resultados do Censo Escolar – INEP<sup>3</sup>, IDEB<sup>4</sup> e ENEM<sup>5</sup>, cujas notas de matemática têm apresentado alto índice de reprovação.

A fragilidade no ensino de matemática, apresentada pelos indicadores da qualidade da educação brasileira, deixa evidente que é preciso proporcionar aos alunos aulas mais convidativas. Apresentar exposições mais dinâmicas e interativas. Desta forma o professor deixa de ser um mero instrumento de transmissão de fórmulas e o educando um repetidor de exercícios de siga o modelo.

 $\frac{1}{3}$ INEP: Instituto Nacional de Estudos e Pesquisas Educacionais Anísio Teixeira. <http://www.inep.gov.br/> acesso no dia 19 de outubro de 2009 às 19h29m.

<sup>4</sup> IDEB: Índice de Desenvolvimento da Educação Básica.

<sup>5</sup> ENEM: Exame Nacional de Ensino Médio

As disciplinas que mais merecem zelo na área educacional são as que retratam a língua pátria e a linguagem numérica, a saber: o português e a matemática. Sendo a matemática o objeto de estudo, do presente trabalho.

Sendo assim, com o intuito de dinamizar o processo de ensino e ajudar os professores da Educação Básica da disciplina de matemática, a presente pesquisa tem o propósito de elaboração de um Material Didático Científico que sugere desenvolver uma metodologia pautada em Planilhas Eletrônicas de Cálculos. Para tanto, utilizou-se das mídias tecnológicas, especificamente do software livre OpenOffice.org.Calc<sup>6</sup>, conhecido popularmente por *Calc*. Desta forma, através da interação computacional, como nos *games*, o recurso de planilhas aguça a curiosidade, a vontade de acertar, estimula o educando a continuar, a perseverar, buscar soluções de problemas, ler, refletir, fazer cálculos mentais dentre outros.

As planilhas estão equipadas com dispositivo que permite ao aluno ser elogiado quando acerta, e o convida a refazer a atividade quando o resultado não está correto.

Com esta didática, o aluno tem certeza de seu rendimento, se encoraja a prosseguir, não precisa que o professor venha corrigir suas tarefas e dizer o que deve fazer. O estudante segue os passos previamente combinados e avança nas pastas de acordo com suas habilidades. Enfim, ele é estimulado a realizar as atividades propostas e acertar as respostas.

Desta maneira, entusiasmado, provavelmente, o educando, deixa de ver a matemática como bicho de sete cabeças, e passa a vê-la como disciplina determinante na melhoria da qualidade de vida e com possibilidades de aplicações imediatas.

# **Limitação**

**.** 

As limitações desta proposta estão intimamente ligadas às limitações do *software* livre e ao trato da matemática, como também, à acessibilidade do

<sup>6</sup> www.broffice.*org*.br

estudante e da motivação do professor em elaborar bom material para o desenvolvimento de suas atividades profissionais.

Há de se atentar ao próprio desenvolvimento tecnológico e a necessidade de se atualizar esta ferramenta com os devidos avanços.

### **Objetivo geral**

Apresentar a professores e alunos do Ensino Básico, uma metodologia que auxilie no processo ensino e aprendizagem utilizando suporte computacional, possibilitando a interação entre ambos. Desta forma, tornando a matemática mais prazerosa.

# **Objetivos específicos**

Atentar ao professor do estado do Paraná da necessidade do pleno conhecimento das Diretrizes Curriculares Educacionais (DCE);

Melhorar a qualidade das aulas de matemática utilizando as Tendências Metodológicas propostas nas diretrizes;

Motivar o professor a utilização dos recursos tecnológicos disponíveis na escola;

Instruir o professor de matemática a utilizar as ferramentas oriundas de *softwares* livres;

Propor ao professor a elaboração das Planilhas Eletrônicas de Cálculos personalizados;

# **Revisão de literatura**

A matemática se encontra na base de todo avanço científico e tecnológico, é preciso investimentos para fortalecer avanços esta área e através destes obter benefícios na melhoria da qualidade de vida de maneira ampla.

Dificilmente poderíamos adotar novos modelos previdenciários adequados à nossa realidade, ou procurar novas opções de produção e distribuição de energia, ou propor medidas de proteção ao meio ambiente, ou adotar esquemas de produção e distribuição de gêneros alimentícios, ou ensaiarmos modelos econômicos mais rendosos sem uma base científica solidamente construída sobre conhecimentos matemáticos básicos. D'Ambrósio (1986, p.17).

Apesar da inegável importância da matemática, ainda predomina o mito de que a matemática é um campo para poucos. Embora, na idade média Platão tivesse apresentado esta disciplina como acessível para todos, fica claro que prevalece a elitização nesta área.

> Mas tudo leva a crer que pouca atenção foi dada em gerações futuras ao primeiro aspecto em que muito claramente Platão colocou a prática matemática como acessível, e mesmo natural, para todos, prevalecendo o segundo aspecto qual seja a elitização intelectual através da matemática. D'Ambrósio (1986, p.36).

A ideia que a matemática é difícil e acessível apenas as pessoas de melhores mentes gera medo nos estudantes que passam a ver esta disciplina como inatingível. Diante desta realidade, de pouca matematização entre os estudantes, existe por parte dos educadores uma busca incessante para vislumbrar soluções para melhorar a Educação Matemática, em consequência a matemática como um todo.

Com a pretensão de direcionar melhor a Educação no Estado do Paraná, dentre elas, a Educação Matemática, foi criada as Diretrizes Curriculares (DCE). Nelas são estabelecidas conjuntos de definições sobre princípios, fundamentos e procedimentos na Educação Básica, expressas pela Câmara de Educação Básica do Conselho Nacional de Educação.

 As DCE da disciplina de matemática estão fundamentadas segundo autores e pensadores da educação de expressão nacional. Para fins organizacionais foram divididas em cinco partes: Dimensão Histórica da Disciplina de Matemática, Fundamentos Teórico-Metodológicas, Conteúdos Estruturantes, Encaminhamento Metodológico e Avaliação.

O foco deste trabalho se reserva ao entendimento dos conteúdos

estruturantes e do encaminhamento metodológico.

Entende-se por conteúdos estruturantes os conhecimentos de grande amplitude, conceitos ou práticas que identifiquem e organizam os campos de estudo de uma disciplina escolar, considerados fundamentais para a compreensão de seu objeto de ensino. Constituem-se historicamente e são legitimados nas relações sociais. (DCE matemática, 2006, p. 26)

Os conteúdos devem ser apresentados de forma bastante articuladas, possibilitando intercomunicação entre os diversos conteúdos da disciplina, bem como, interligação com outras áreas, evidenciando desta forma que a matemática não é uma disciplina para ser apresentada de forma fragmentada. Os conteúdos estruturantes de matemática da Educação Básica do Ensino Fundamental são: Números, Operação e Álgebra; Medidas; Geometria; Tratamento da Informação.

As Diretrizes Curriculares propõe articular os conteúdos estruturantes com os conteúdos específicos. Os conteúdos devem ser abordados por meio das tendências metodológicas tratadas neste trabalho, na concepção da Educação Matemática de forma contextualizada, para que seja mais facilmente absorvida pela clientela escolar.

As tendências metodológicas são: Resolução de Problemas, Modelagem Matemática, Etnomatemática, História de matemática, Mídias Tecnológicas e Investigação Matemática, abaixo descrita de maneira sucinta.

A tendência Resolução de Problemas é importante para a disciplina de matemática, pois através de seu uso, o aluno expõe e discute ideias, faz reflexões, cálculos mentais, estimativa, busca caminhos e testa soluções. Enfim, o educando tem oportunidades de desenvolver sua criatividade e se apropriar de conteúdos específicos de matemática de maneira contextualizada.

> Um dos principais objetivos de matemática é fazer o aluno pensar produtivamente e, para isso, nada melhor que apresentar-lhe situações problema que o envolvam, o desafiem e o motivem a querer resolvê-las. Dante (2001, p. 11)

A prática, de propor constantemente a clientela escolar, atividades que envolva resolução de problemas, possivelmente estimula o aluno a criar estratégias para buscar respostas. Desta forma, oportuniza-se a construção do conhecimento de forma mais significativa para ele.

A Modelagem Matemática tem como pressuposto a busca de resoluções de problemas do mundo real. Este enfoque metodológico dá condição de desenvolvimento pleno ao cidadão, onde ele participa da construção de sua história. Esta tendência propõe uma estratégia bastante eficaz, no ensino de matemática, pois sugere a potencialização do ensino desta disciplina.

> Um ambiente de aprendizagem onde os alunos são convidados a indagar e/ou investigar, por meio da matemática, situações oriundas de outras áreas da realidade. Essas se constituem como integrantes de outras disciplinas ou do dia-a-dia: os seus atributos e dados quantitativos existem em determinadas circunstâncias. Barbosa (2001, p. 6)

Abordando conteúdos matemáticos dentro desta perspectiva, o aluno é impulsionado a pensar, a levantar hipótese, trabalhar com intuições, fazer conjecturas, análises, defender ideias e calcular. Desta forma, é possível incorporar ao seu currículo uma gama considerável de conteúdos, tornando, o estudo da matemática mais suave. Assim, os estudantes aprendem pesquisando e são motivados a resolver problemas que eles mesmos criam.

A Etnomatemática surge no ano de 1970 com os estudos do professor Ubiratan D'Ambrósio. Este pesquisador propõe que os programas educacionais enfatizassem as matemáticas produzidas pelas diferentes culturas. Através dos estudos deste autor, é possível compreender que cada um possui sua maneira de pensar e demonstrar habilidades matemáticas de acordo com seu meio e de sua cultura. Propõe-se que esta tendência deve ser usada como ferramenta de agregar valores, uma vez que não precisa despir-se de um conhecimento para que outro seja incorporado, Este pensamento é retratado por D'Ambrósio (2001, p. 42), da seguinte forma: "Reconhecer e respeitar as raízes de um indivíduo não significa ignorar e rejeitar as raízes do outro, mas, num processo de síntese, reforçar suas próprias raízes".

Esta corrente surgiu com o intuito de apresentar um procedimento metodológico que respeite a cidadania, o conhecimento construído pelo aluno no convívio em seu meio, com seus pares, em sua cultura própria, incentivando-o a usá-los em situações matemáticas do seu cotidiano.

A História da Matemática colabora muito com a dinamização das aulas de matemática, busca as raízes do conhecimento da disciplina, possibilitando que os estudantes compreendam que os conhecimentos matemáticos a exemplo de todos os demais foram construídos historicamente.

Desta forma, pode-se dizer que não basta ao professor dominar apenas os conteúdos da disciplina de matemática e ensiná-los, precisa conhecer sua história. Os conhecimentos nesta área permitem que o professor oferte aulas mais significativas a seus alunos. Dialogando sobre a História da Matemática, o estudante compreende quais dificuldades impulsionaram a busca da construção do referido assunto, o árduo caminho percorrido para se confirmar um teorema ou uma fórmula.

Quanto às Mídias Tecnológicas, é impossível negar o bombardeio da tecnologia e as vantagens que dela advêm. Para D'Ambrósio (1986, p. 102), "Assim como a máquina a vapor iniciou a primeira revolução industrial, o computador está iniciando o que é chamado de segunda revolução industrial".

Neste contexto recheados de multimeios se encontra a clientela escolar atual. Diante deste fato, é imprescindível integrar o estudante nesta era midiática.

A presença das tecnologias, principalmente do computador nas escolas, tem levado as instituições de ensino e os professores a repensar a prática de ensino de maneira que a informática venha a contribuir no processo de ensino e de aprendizagem. Sobre isso, diz Valente (1993. p. 01) "as possibilidade de uso do computador como ferramenta educacional está crescendo e os limites dessa expansão são desconhecidos"

A partir de exercícios simples de matemática é possível iniciar uma investigação, e na trajetória de sua resolução se deparar com conteúdos matemáticos diferentes ou até mesmos descobrir teoremas. Pode-se citar o exemplo que aconteceu com os matemáticos que tentaram desvendar o Último Teorema de Fermat (SIMON, 1998, p.28). Durante as investigações para desvendar este teorema, descobriu-se outros teoremas, bem como, muitos estudiosos se destacaram nesta área.

Na sala de aula, a tendência Investigação Matemática instiga o espírito de averiguação e descoberta nos alunos. Nesta corrente os estudantes são convidados agir como matemáticos. Andrew Willes que desvendou o Último Teorema de Fermat tinha apenas dez anos de idade quando se deparou com o problema, já nesta época decidiu que desvendaria o intrigante teorema.

#### **Descrição da metodologia de ensinar matemática computacional**

Um dos desafios enfrentados pelos profissionais da educação que atuam diretamente na área da matemática é tornar menos árduo o caminho desta disciplina. É preciso desfazer o mito que foi construído culturalmente, que a matemática é uma disciplina difícil. Para tanto, os professores recorrem a diferentes metodologias, utilizam materiais diversos para atrair a atenção de seu alunado

Nesta busca, o computador desponta como instrumento valoroso, para dinamizar o ensino e aprendizagem. Este instrumento, não é mais um simples processador de texto. Os sistemas operacionais que compõem suas memórias são recheados de interfaces, que possibilitam aos usuários usufruir criativamente em favor de necessidades pessoais. Cresce cada vez mais o desenvolvimento de *softwares* para atender a inúmeras demandas. Desta maneira,

> O computador não é mais o instrumento que ensina o aprendiz, mas a ferramenta com a qual o aluno desenvolve algo e, portanto, o aprendizado ocorre pelo fato de estar executando uma tarefa por intermédio do computador. Valente (1993, p.13)

A educação está contemplada com a presença de *softwares* educacionais, que são projetados para atender ações específicas do ensino,

principalmente, apoiando execução de aulas e apresentação de conteúdos, sobretudo matemáticos.

A utilização de Mídias Tecnológicas visando melhorar o processo ensino-aprendizagem vem adquirindo cada vez mais relevância na educação. O uso do computador como apoio ao ensino tornou-se indispensável em todos os níveis educacionais. Deste modo, apresenta-se como ferramenta de grande valia no ambiente escolar

> uma máquina que possibilita testar idéias ou hipóteses, que levam à criação de um mundo abstrato e simbólico, ao mesmo tempo em que permite introduzir diferentes formas de atuação e interação entre as pessoas.Almeida (2000, p.79)

Ocorre no momento, um período de transição entre aulas tradicionais e aula eletrônica motivadas por multimeios. Para atender esta necessidade, é essencial promover a literária computacional com os professores motivando-os a usar esta ferramenta para melhorar a qualidade do ensino no estado do Paraná.

Valente (1993) comenta a importância de capacitar o professor para atender a necessidade atual de informatizar as aulas e o coloca como um dos quatro ingredientes principais para que ocorra esta mudança.

> Para a implantação dos recursos tecnológicos de forma eficaz na educação são necessários quatro ingredientes básicos: o computador, o *software* educativo, o professor capacitado para usar o computador como meio educacional e o aluno. Valente (1993, p.13)

Como resposta aos anseios dos professores de matemática, surgiu a proposta de desenvolver um Material Didático Científico (MDC) voltadas ao trato de técnicas computacionais. Neste material aborda-se o uso de Planilhas Eletrônicas de Cálculos (PEC). Através da manipulação das PEC é possível compreender e fixar conteúdos básicos de matemática e produzir conceitos sobre os mesmos de maneira lúdica e interativa. Desta forma, espera-se amenizar os problemas educacionais referente a disciplina, no estado do Paraná.

A utilização das Planilhas Eletrônicas de Cálculo constitui uma admirável metodologia que pode ser implementada em qualquer dimensão do ensino, seja ela, Regular, Sala de Apoio ou Curso de Formação Docente.

A Educação Básica prevista na Lei de Diretrizes e Bases (LDB)<sup>7</sup> determina que a escolaridade seja obrigatória, gratuita, com duração mínima de nove anos, deve ser ofertada na escola pública. Quando esta educação se dá no modo presencial e sem aceleração recebe o nome de Ensino Regular.

Quanto ao curso de Formação de Docentes, pode ocorrer em Nível Médio, na Modalidade Normal para as séries iniciais do Ensino Fundamental e Formação de Docentes para a Educação Infantil. Também são ofertadas em nível superior para professores que desejam atuar na Educação Básica de 5ª série/6° ano à 8ª/9° ano ou que buscam especialização para atuar em qualquer nível da Educação Básica.

O Programa Salas de Apoio à Aprendizagem foi criado para atender alunos com dificuldade de aprendizagem que freqüentam a  $5<sup>a</sup>$  série/6<sup>o</sup> ano<sup>8</sup> do Ensino Fundamental. Esta modalidade de ensino prevê o atendimento em horário de contra – turno, aos estudantes que apresentam dificuldade de aprendizagem nas disciplinas de Língua Portuguesa e Matemática.

 Na busca, para atingir os objetivos do presente MDC procurou-se seguir as orientações arroladas nas Diretrizes Curriculares do estado do Paraná, principalmente, no que se refere aos conteúdos estruturantes e às tendências metodológicas, dentre elas pode-se citar: Mídias Tecnológicas, História da Matemática, Resolução de Problemas e Investigação Matemática.

1

<sup>7</sup> Esta lei estabelece as Diretrizes da Educação Nacional e foi aprovada com o n° 9394 em 20 de dezembro de 1996.

<sup>8</sup> Em fevereiro de 2006 foi aprovada a Lei de n°11 274 que muda a duração do Ensino Fundamental de oito para nove anos, transformando o último ano da Educação Infantil no primeiro ano do Ensino Fundamental. Esta nomenclatura está sendo aplicada gradativamente. A partir do ano de 2012 não haverá mais 5ª série e sim 6º ano.

A utilização de Mídias Tecnológica é a tendência matemática que está mais intimamente ligada com proposta de desenvolver conteúdos utilizando as Planilhas Eletrônicas de Cálculo, uma vez que sem os recursos midiáticos não haveria *softwares* e consequentemente PEC.

A proposta de abordar atividades através de PEC contempla também a tendência Historia da Matemática. Para ilustrar esta situação cita-se como exemplo, a abordagem de numeração egípcia e romana. Manuseando as PEC, os alunos fazem conversões e manipulam dados referentes ao conteúdo. Desta forma, são estimulados a fazerem questionamentos sobre os aspectos históricos, culminando com melhor entendimento nesta área.

Resolução de Problemas é uma tendência matemática facilmente abordada utilizando o recurso das PEC. Segundo Dantes (2001), para alguns alunos, resolver um exercício, constitui em resolver um problema, depende de seus conhecimentos prévios. Desta maneira, todas as atividades propostas nesta metodologia são problemas para alguns.

Para ilustrar esta narrativa é possível citar a planilha: "Descubra o Número", onde o aluno compõe números com ajuda de pistas. Por exemplo, compor um número formado por 13 centenas, 15 dezenas e 12 unidades. Para descobrir a resposta, o aluno deverá possuir conhecimentos prévios de valor relativo, posição, ordem, bem como fazer cálculo mentais de multiplicação e adição, levantar hipóteses e fazer tentativas. Se for necessário, refaz caminhos e questiona seus resultados.

O processo de produção de conhecimento pode ser bastante valorizado com a utilização de atividades que apresente investigações matemáticas através da utilização de Planilhas Eletrônicas de Cálculos. Utilizando este artifício é possível elaborar atividades interessantes que ajuda o aluno estudar relações que existe entre números e o incentiva a buscar generalidades numéricas.

# **Manualização do PEC**

1

Planilhas Eletrônicas de Cálculos são recursos pertencentes a *softwares* específicos e possibilita a realização de cálculos com extrema rapidez e precisão.

No ano de 1979, Dan Bricklin cansado de executar sempre os mesmos cálculos exigidos por suas tarefas escolares, idealizou uma página formada por linhas e colunas. A intersecção destas dava origem as células. As células podiam ser preenchidas com dados diversos, como: números, funções, e fórmulas a serem manipulados $9$ .

Bricklin não era um programador, por isso pediu ajuda ao colega, Bob Frankston, e juntos criaram um programa chamado VisiCalc. Desta forma, Dan Bricklin passou para a história da informática como o inventor da planilha eletrônica, na época chamada de folha de cálculo. A informática tem evoluído muito, inovações aparecem todos os dias. Uma destas novidades é o surgimento dos *softwares* livres.

*Softwares* livres são programas de computador que podem ser usados, copiados e distribuídos livremente sem a necessidade de aquisição de licenças. Esta prática desmonopoliza o fornecimento de aplicativos para escritório e oportuniza que usuários interessados entrem em contato com elementos informatizados de forma legal sem se preocupar com ônus.

No Brasil existe o BrOffice que é um conjunto de *softwares* livres, e contém o OpenOffice.org.Calc chamado popularmente de *Calc*. Este *open* possui uma série de funções dentre elas a possibilidade de manejar dados dentro das Planilhas Eletrônicas de Cálculo.

O OpenOffice.org.Calc apresenta sua tela principal organizado em barras, linhas e colunas, cujos elementos serão sumarizados a seguir.

<sup>9</sup> [http://proinfodigital.pbworks.com/f/MODULO+6.pdf.](http://proinfodigital.pbworks.com/f/MODULO+6.pdf) Acesso em 24/05/2011 às 8h00min.

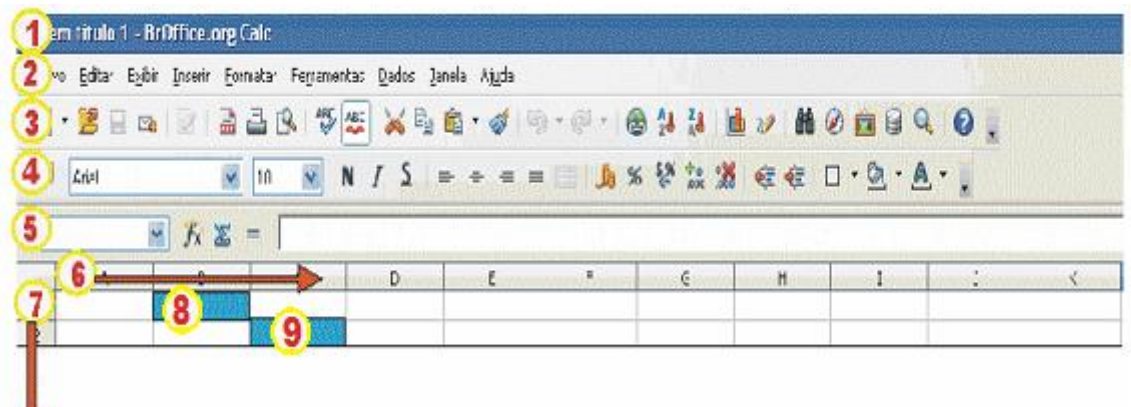

**Quadro 1 – Tela principal do OpenOffice.Org. Calc.**

Fonte: BrOffice Calc – Versão 3.2

**1 - Barra de títulos**: mostra o nome do arquivo e o nome do aplicativo que esta sendo utilizado no momento.

**2 - Barra de menus**: apresenta lista de comandos e funções disponíveis no Calc

**3 - Barra de funções**: apresenta atalhos para as funções mais comuns do Calc, tais como: salvar, imprimir, visualizar impressão, corretor ortográfico, recortar, copiar, colar, ferramenta pincel, desfazer, refazer, inserir hiperlink, classificação crescente, classificação decrescente e assistente de gráfico.

**4 - Barra de objetos**: sugere atalhos para os principais comandos de edição de texto, das quais podemos citar: fonte, tamanho da fonte, negrito, itálico, sublinhado, recuo à direita, recuo à esquerda, centralizar, inserir tabela, mesclar célula, cor das células, cor da fonte.

**5 - Barra de Fórmula**: nesta barra tem um espaço específico para por as fórmulas.

**6 - Linhas:** O Calc apresenta em sua pasta de trabalho, uma planilha gradeada com linhas dispostas na posição horizontal e são numeradas de 1 a 65.536, **quadro1 n°6.**

**7 - Colunas:** as 256 colunas do *Calc* estão dispostas na posição vertical e são identificadas por letras do alfabeto.

**8 - Célula**: a intersecção entre as linhas e as colunas dá origem as células.

**9 - Endereços:** uma célula é identificada por um endereço que consiste na letra da coluna seguida do número da linha. Por exemplo, a célula exemplificada no quadro 1 n° 8, está no endereço B1 que também pode ser representada com letra minúscula, b1. Com 256 colunas e 65.536 linhas é possível gerar milhões de células, isto é milhões de endereços.

Cada vez que se clica em uma intersecção seleciona-se a célula com uma borda em negrito. O endereço selecionado é a célula ativa e só depois de acionada pode ser manipulado. A célula ativa recebe as informações que podem ser valores numéricos (números, data e hora), textuais e fórmulas (expressões e funções).

Existem duas maneiras de se fazer cálculos em uma Planilha Eletrônica de Cálculo: a de fórmula ou de funções.

**Fórmula** é um instrumento que executa cálculos sobre valores na planilha. Se a fórmula estiver referenciada na célula, o resultado será atualizado automaticamente toda vez que alterar seu conteúdo.

As fórmulas da Planilha Eletrônica de Cálculo sempre começam com um sinal de igual (=). Assim, a todo preenchimento de uma célula que começa com sinal de igual (=) o Calc identifica automaticamente o uso de uma fórmula.

Para utilizar a Planilha Eletrônica de Cálculo com as operações básicas, cria-se fórmulas simples, seguindo os procedimentos;

1- Digite (**=)** um sinal de igual;

2 - Clique na célula na qual você deseja inserir a fórmula;

3 - Mencione a célula inicial;

4 - Escolha o sinal do operador matemático;

5 - Mencione a célula final; e

6 - Pressione a tecla "enter".

 No Quadro 2 estão listados alguns exemplos de fórmulas que podem ser introduzidas nas PEC.

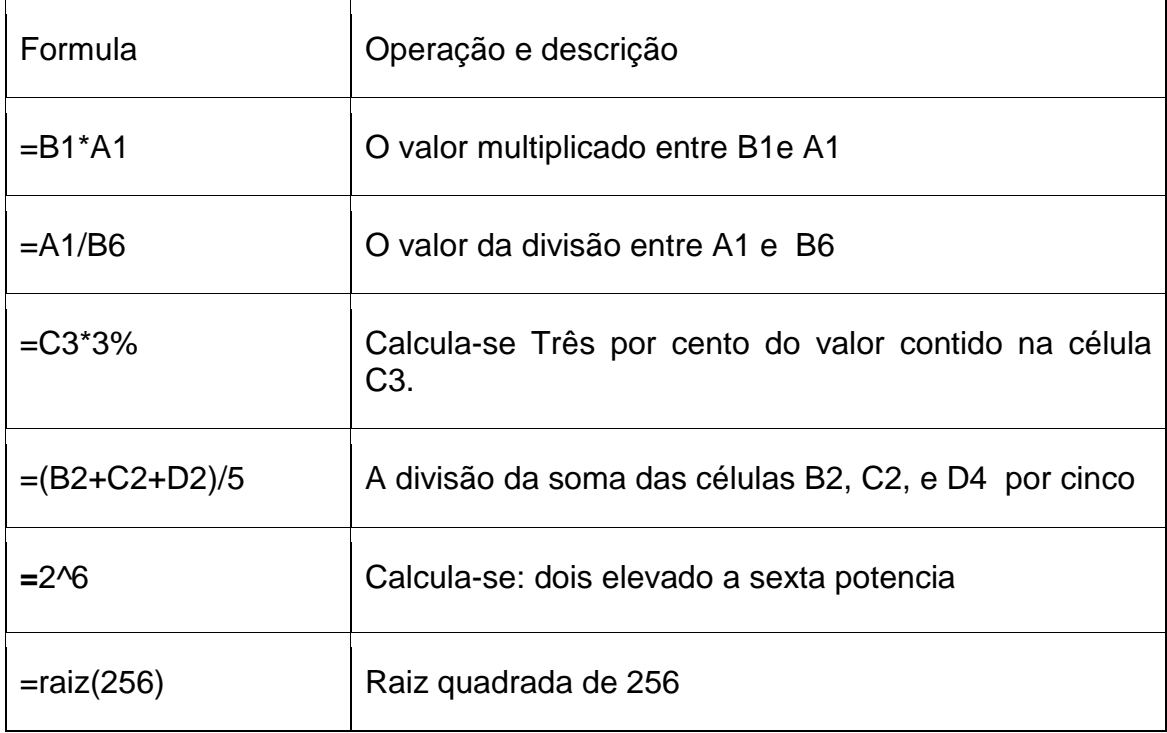

**Quadro 2 - Exemplos de fórmulas**

Fonte: SEED - 2011

As **Fórmulas condicionais** foram criadas para impor condições, por exemplo, é possível criar uma planilha de controle de aprovação e reprovação de uma classe. A planilha será composta com a seguinte condição; se o aluno obtiver média maior ou igual a 60 estará aprovado, se obtiver menor que sessenta será reprovado.

Para montar uma planilha nos moldes descritos no exemplo de aprendizagem escolar, basta seguir os passos abaixo.

- 1 Coloque o cursor na célula F2 e digite a fórmula **=(B2+C2+D2+E2)/4**, para obter a média aritmética dos valores digitados, vide Quadro 3;
- 2 Copie a fórmula da coluna F até a linha 5;
- 3 Coloque o cursor na célula **G2** e digite a Fórmula Condicional Se: **=SE(F2>=6; "APROVADO"; "REPROVADO")**. Todo texto inserido nas fórmulas devem ser digitados entre aspas, desta maneira, pode ser reconhecido pelo *Calc; e*
- 4 Copie a fórmula por todas as demais células da coluna G, no exemplo até a linha 5, vide Quadro 3.1.

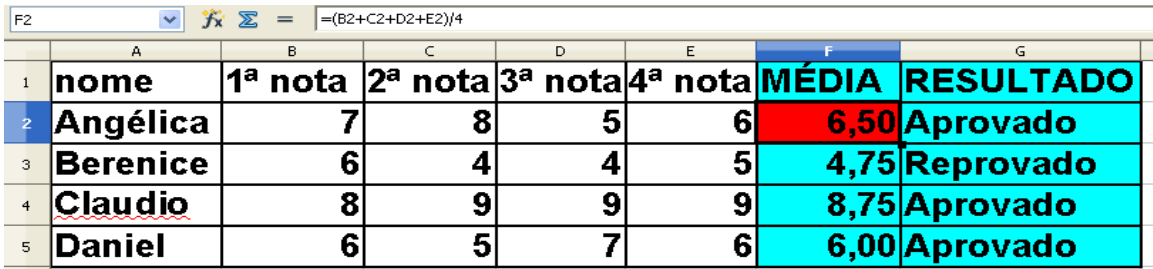

**Quadro 3 - 6ª série G – Escola X**

Fonte: SEED – 2011

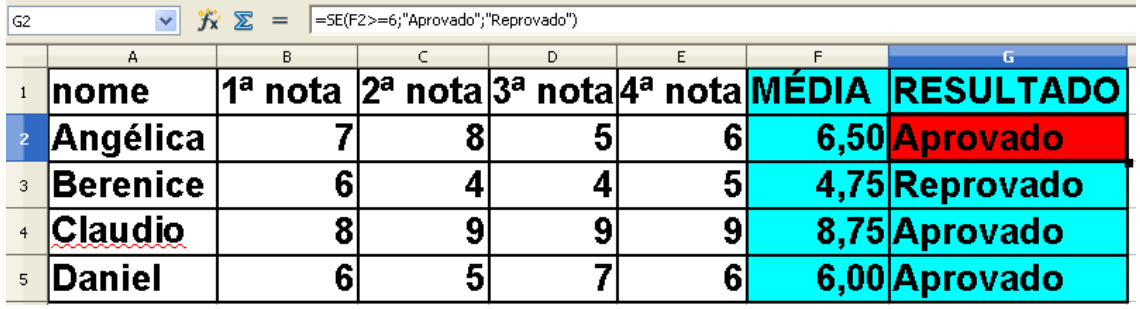

**Quadro 3.1 - 6ª série G – Escola X**

Fonte: SEED - 2011

**Funções** são cálculos pré-existentes no *Calc*. Nas funções, o operador apenas fornece os valores e opções para que eles sejam manuseados, não exigindo um conhecimento matemático prévio.

Para facilitar o uso do programa, o *Calc* disponibiliza uma série de funções que podem ser acionadas através do seguinte algoritmo: Barra de menus Inserir > funções, e escolher a função desejada no quadro assistente de função.

Abaixo estão listados alguns exemplos de funções:

Cos: Calcula o cosseno.

Atn: Calcula a arctangente de um valor numérico.

Log: Calcula o log.

Raiz: Calcula a raiz quadrada.

Abs: Calcula o valor absoluto.

Fatorial: calcula o fatorial de um número.

Graus: Converte um ângulo em radianos para graus.

MDC: Calcula o Máximo Dividor Comum entre números.

Mod: Calcula o resto de uma divisão.

Truncar: descarta as casas decimais de um número.

**Macro** são conjuntos de ações graváveis pelo usuário para a automação de tarefas. Uma macro simples pode ser gravada e executado a qualquer momento pelo usuário.

Para gravar uma macro no *Calc* percorremos o seguinte caminho: Menu ferramentas > Macros > Gravar macro, Quadro 4

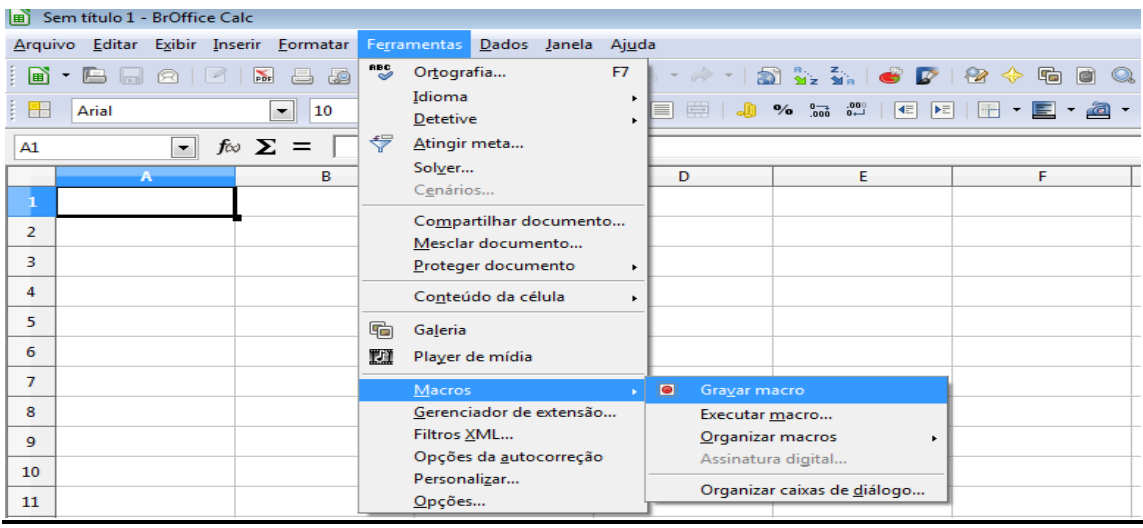

#### **Quadro 4 – Caixa com aplicativo para gravar uma macro.**

Fonte: BrOffice Calc – Versão 3.2

Todas as ações realizadas a partir deste momento estão sendo processadas na memória do computador e armazenadas no documento que está sendo usado, e se confirmadas serão acessadas automaticamente todas as vezes que for solicitada a execução da referida macro.

Depois que o usuário digita a ação que ele quer automatizar, que neste caso foi um cabeçalho que será usado em diversas planilhas, deve se parar a gravação da macro. Para isso basta clicar em **Para gravação** na caixa flutuante que abre automaticamente acima da primeira linha no canto esquerdo da tela como mostra o Quadro 4.1.

| Sem título 2 - BrOffice.org Calc |       |  |                                 |    |                                                               |  |  |   |  |  |                                                   |  |
|----------------------------------|-------|--|---------------------------------|----|---------------------------------------------------------------|--|--|---|--|--|---------------------------------------------------|--|
| Arquivo                          |       |  |                                 |    | Editar Exibir Inserir Formatar Ferramentas Dados Janela Ajuda |  |  |   |  |  |                                                   |  |
|                                  |       |  |                                 |    |                                                               |  |  |   |  |  |                                                   |  |
| : 配                              | Arial |  | Gravar ma X v<br>Parar gravação | 10 | $\checkmark$                                                  |  |  |   |  |  | N / ∑   ≣ ≡ ≡ ≡ ⊞   ♪ % % ‰ %   ∉ ∉   □ ˙ ② ˙ ▲ ˙ |  |
| A1                               |       |  |                                 |    |                                                               |  |  |   |  |  |                                                   |  |
|                                  |       |  |                                 | B  |                                                               |  |  | D |  |  |                                                   |  |

**Quadro 4.1 - Caixa com link para parar gravação da macro**

Fonte: BrOffice Calc – Versão 3.2

Quando se clica em parar a gravação, abre-se automaticamente uma caixa de diálogo onde a macro deverá ser gravada, vide Quadro 4.2**.**

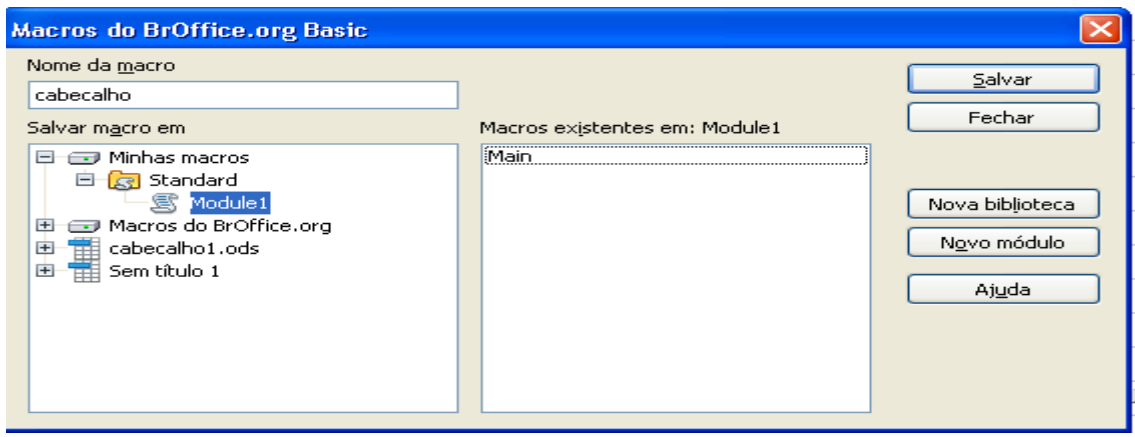

**Quadro 4.2 – Caixa de diálogo para armazenar macro**

Fonte: BrOffice Calc – Versão 3.2

Neste quadro, deve se inserir o nome da macro no espaço : nome da macro, em seguida clica-se duas vezes em: em Minhas macro – Standart - Module 1 – salvar. Assim a referida macro está salva com o nome cabecalho. A ideia seria nomear com a palavra cabeçalho, mas para nomear as macros, o programa não aceita alguns símbolos como cedilha, acento, espaço entre outros. Para tanto, segue a mesma regra para nomear arquivos. Na sequência é preciso gravar a planilha no documento: Arquivo – salvar – nome do documento.

Para executar a macro é preciso abrir a caixa de diálogo **"Seletor de macro",** para tanto percorra o seguinte caminho: Ferramentas – Macros – Executar macros, vide Quadro 4.3.

Ao executar o caminho relatado anteriormente o Calc, abrirá uma outra caixa de diálogo que está demonstrada abaixo no Quadro 4.4.

Biblioteca

 $\overline{\triangledown}$   $\overline{\ominus}$  Minhas macros

 $\triangledown$   $\circledast$  Standard

 $\triangleright$  Sem título 2

Module1

Macros do BrOffice.org

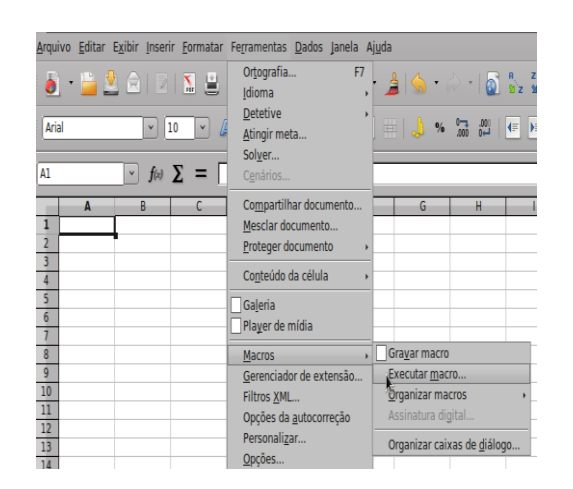

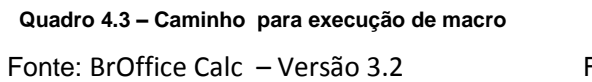

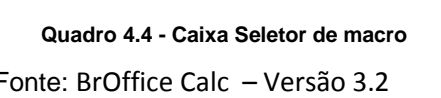

Seletor de macro

Nome da macro

Cabecalho

S formatcor

A Main

Executar

Cancelar

Ajuda

Selecione a biblioteca que contém a macro desejada. Em seguida,

selecione a macro em 'Nome da macro'.

Para executar a macro basta percorrer o seguinte trajeto: Minhas macros – *Standard – Module* 1 – Cabeçalho – executar. Todas as vezes que se percorrer este caminho a macro cabeçalho será executada e o texto gravado nesta macro aparecerá automaticamente que neste caso apresenta representado do no Quadro 4.5.

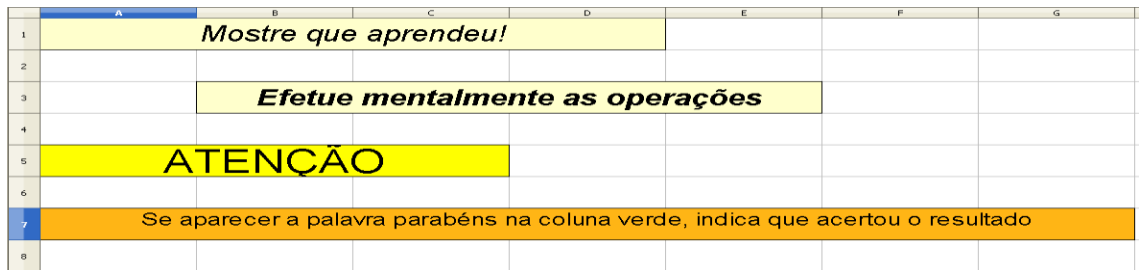

#### **Quadro 4.5 – Texto: Cabeçalho**

Fonte: SEED - 2011

Para execução de uma macro é possível desenhar botões e atribuir macros a ele. Para isso basta percorrer o seguinte trajeto. Primeiramente desenha se o botão. Menu exibir – barra de ferramentas – controle de formulário. Abrirá uma caixa de formulário. Clica-se no ícone retangular com a denominação **OK**, vide Quadro 4.6.

|       | Sem título 2 - BrOffice.org Calc                                                   |               |
|-------|------------------------------------------------------------------------------------|---------------|
|       | Arquivo Editar Exibir Inserir Formatar Ferramentas Dados Janela Ajuda              |               |
|       |                                                                                    |               |
|       | V ABI 96F OR                                                                       |               |
| Arial | A 4 A FEEI<br>E<br>  ⇔ ‰ ⊈ ∥<br><b>MARKET DESK</b><br>$\checkmark$<br>$\checkmark$ | $\rightarrow$ |

**Quadro 4.6 - Controle de formulário – Botão de pressão**

Fonte: BrOffice Calc – Versão 3.2

Para desenhar o botão, Clica-se sobre o botão de pressão (Ok), posteriormente clica se dentro da planilha em qualquer ponto, mantém-se o botão do *mouse* pressionado e arraste-se até conseguir o tamanho desejado. Uma vez solta a pressão sobre o *mouse* aparecerá o botão desenhado, vide Quadro 4.7.

|  | Botão de pressão |  |
|--|------------------|--|
|  |                  |  |

**Quadro 4.7 – Botão de pressão**

BrOffice Calc – Versão 3.2

Para atribuir a macro ao botão, clica-se em cima do botão com o lado direito do mouse, neste caso, abrirá uma caixa de diálogo, opte por controle, vide Quadro 4.8.

| н<br>Botão de pressão<br>Posição e tamanho<br>Descrição<br>Nome<br><b>Q</b> Controle<br>图 Formulário<br>Substituir por<br>٠<br>Dispor<br>٠ |                  |
|----------------------------------------------------------------------------------------------------|------------------|
|                                                                                                    |                  |
|                                                                                                    |                  |
|                                                                                                    |                  |
|                                                                                                    |                  |
|                                                                                                    |                  |
|                                                                                                    |                  |
|                                                                                                    |                  |
|                                                                                                    |                  |
|                                                                                                    |                  |
|                                                                                                    |                  |
|                                                                                                    | Alinhamento<br>٠ |
| Ancorar<br>٠                                                                                                    |                  |
| Agrupar                                                                                                    |                  |
|                                                                                                    |                  |
| & Cortar                                                                                                    |                  |
| Copiar                                                                                                    |                  |

**Quadro 4.8 – Caixa de diálogo - Atribuir macro ao botão**

Fonte: BrOffice Calc – Versão 3.2

Acessando os controles do botão de pressão surgirá uma caixa de diálogo, opte pela guia **Geral,** no campo rótulo (Quadro 4.9), deve- se colocar o nome desejado que no exemplo citado é cabeçalho. Em seguida, clicar na guia eventos e nos pontinhos que está na frente da frase: Botão do *mouse* liberado. Vide Quadro 4.10.

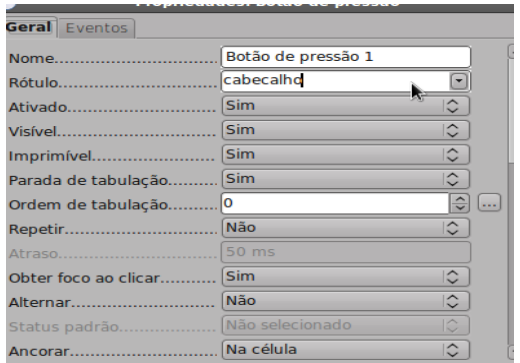

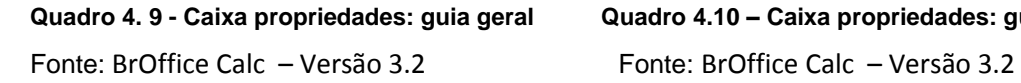

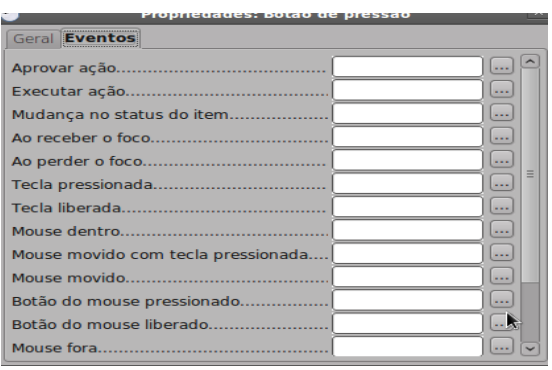

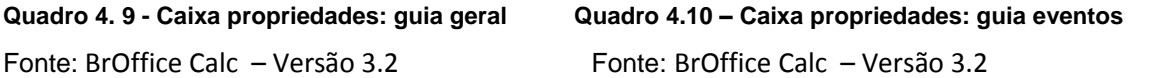

Aparecerá automaticamente a caixa atribuir ação (Quadro 4.11), clica-se no espaço macro e em ok. Com esta ação abrirá uma caixa de diálogo que identificará a qual macro o botão estará ligado. Para esta ação é necessário seguir o seguinte caminho, clicando duas vezes em Minhas macros - *Standart* - *Module*1 - em cabecalho e em ok**,** vide Quadro 4.12. Com esta ação volta a caixa atribuir macro que deve ser fechada clicando em ok e na sequência fechar a caixa: Propriedades – Botão de pressão.

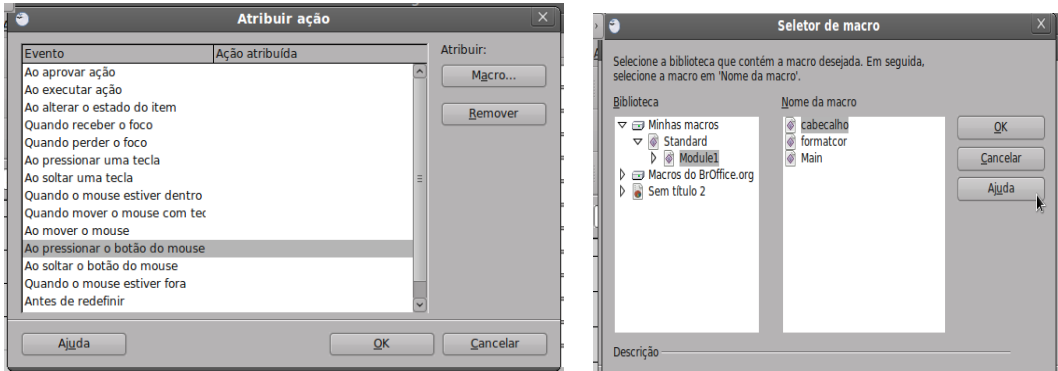

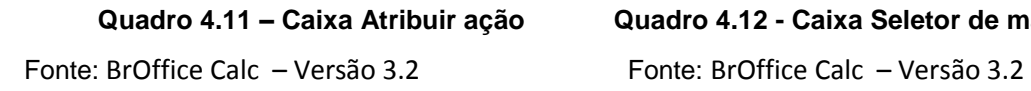

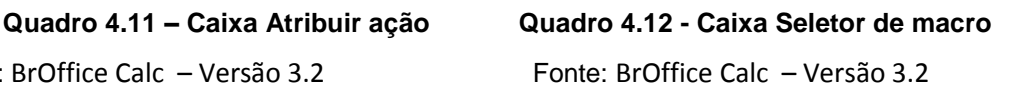

A macro está pronta e associada ao botão "cabeçalho". Para finalizar é preciso desmarcar o botão, para isso é preciso clicar no ícone: Ativar / Desativar modo de designe (Quadro 4.13), clica-se na planilha em qualquer

espaço. Esta ação desabilita a seleção do botão que é indicada com os quadrinhos verde que aparecem ao seu entorno em vários pontos. Desaparecendo estes quadrinhos o botão esta desativado e a macro atribuída ao botão cabeçalho e pronta para ser utilizada. Toda vez que se clicar no botão "cabeçalho" esta ação será executada.

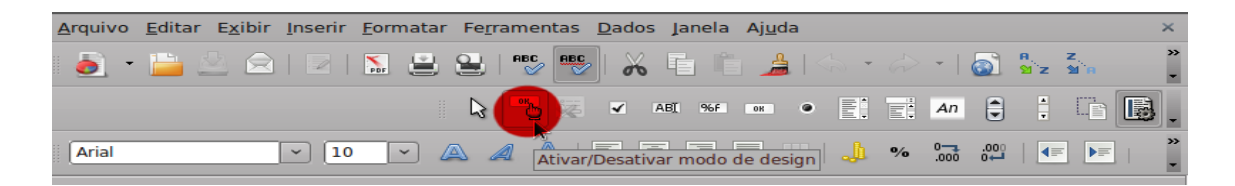

#### **Quadro 4.13 – Botão ativar / Desativar** *designe*

Fonte: BrOffice Calc – Versão 3.2

Na educação, a planilha eletrônica, é uma importante ferramenta, com ela, é possível elaborar ferramentas para trabalhar todos os conteúdos que envolvem cálculos dos mais simples aos mais elaborados como: soma subtração, divisão, logaritmos, senos, co-seno, relações métrica no triângulo retângulo entre tantos outros.

A sequência de planilhas elaboradas para implementação da proposta do PDE foram criadas usando recursos simples do *software* Calc, versã*o 3.2.* A seguir apresenta-se de maneira sucinta um manual para montagem das referidas planilhas**.**

### **Discussão de resultados**

Para ajudar os alunos de 5ª série do Ensino Regular da Escola Estadual Olinda Truffa de Carvalho, a compreender o processo de formação do número, elaborou-se uma Unidade Didática. Para tanto, apresenta uma metodologia pautada no desenvolvimento do raciocínio lógico e computacional com a ajuda das Planilhas Eletrônicas de Cálculo.

A Unidade Didática elaborada mostrou-se bastante pertinente e vêm ao encontro das necessidades de se estudar novas metodologias para inovar a educação atual, pois apresenta uma modelagem que é possível ser desenvolvida em qualquer escola pública do estado do Paraná de 5ª/6°ano a 8ª/9°ano, uma vez que todas estão equipadas com laboratório de informática.

# **Desenvolvimento da proposta metodológica**

A metodologia mencionada e abordada na referida Unidade Didática foi colocada em prática durante o desenvolvimento da Proposta de Implementação Pedagógica apresentada no Colégio Estadual Olinda Truffa de Carvallho, sendo esta uma das exigências para se concluir o PDE $^{10}$ .

O projeto de Implementação Pedagógica foi assim desenvolvido em 20 aulas, vide tabela 1:

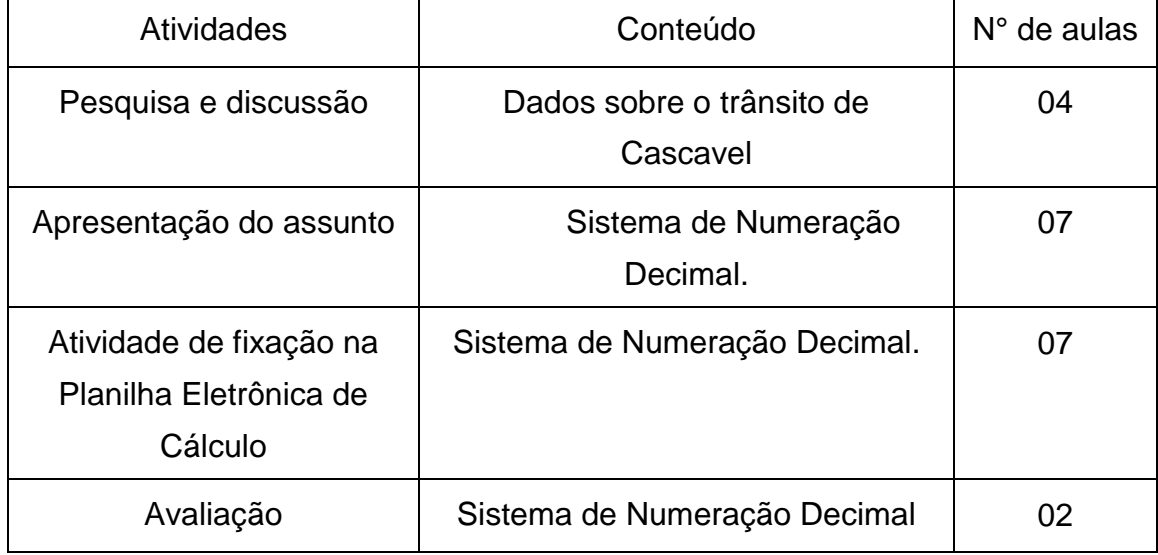

# **Tabela 1 – cronograma**

Fonte: SEED - 2011

1

Para o desenvolvimento da proposta de implementação foram elaboradas sete Planilhas Eletrônicas de Cálculo, para tanto, foram utilizados recursos simples do *software* Calc, versã*o 3.2*.

A seguir apresenta-se de maneira sucinta um manual para montagem das referidas planilhas**.**

<sup>&</sup>lt;sup>10</sup> PDE - Programa de Desenvolvimento Educacional é uma política pública de formação continuada que oportuniza aos professores terem acesso ao aprofundamento teórico metodológico em sua disciplina de formação específica.

# **Planilha 1 – Cálculo mental**

Para montar a planilha Cálculo mental, exemplificada no Quadro 5, siga os passos abaixo:

- 01 Abra a planilha no programa OpenOffice.org Calc;
- 02 Mescle as células e escreva os textos que se pretende apresentar;
- 03 Defina quais as células serão utilizadas para implantar as operações. Ex: A1, B3;
- 04 Defina a operação (divisão), e os dividendos, por exemplo, 10,100,1000 ou 10000;
- 05 Insira a fórmula =célulax/célulay. Para tanto, considere célula x o número que será dividido e célula y o dividendo, que pela proposta da atividade deve ser 10, 100, 1000 ou 10000;
- 06 Quando a operação for divisão com resto, como 230:100, use uma fórmula que despreza o resto =truncar(célulax;célulay;0), sendo que a célula x é o dividendo e a célula y é o divisor;
- 07 Introduza na coluna que será visualizado o resultado a Fórmula Condicional Se =se((célulax=célulay);"Parabéns";"Refazer"). A célula x corresponde ao resultado calculado automaticamente pelo OpenOffice.org Calc e a célula y corresponde ao resultado calculado pelo aluno; e
- 08 Oculte a coluna onde aparece o resultado calculado automaticamente pelo Calc. Para realizar esta operação, clique no menu formatar, em seguida em coluna e em ocultar.

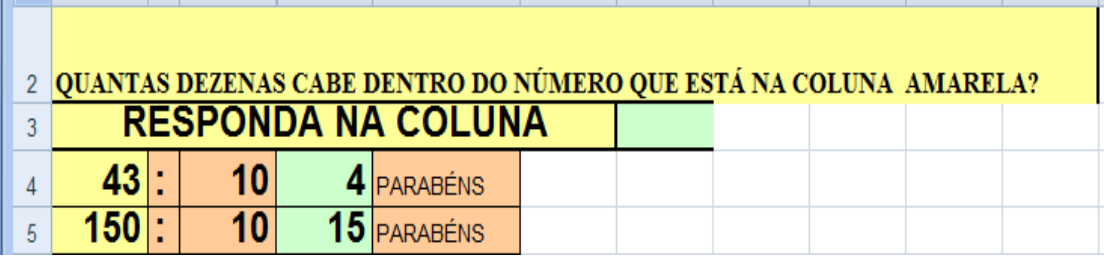

**Quadro 5 – Cálculo Mental**

# **Planilha 2 - Entendendo os números**

A planilha Entendo os número (Quadro 6), foi elaborada para incentivar reflexão de conteúdo e cálculo mental, para tanto foi utilizado apenas a Fórmula Condicional Se e a coluna B foi ocultada.

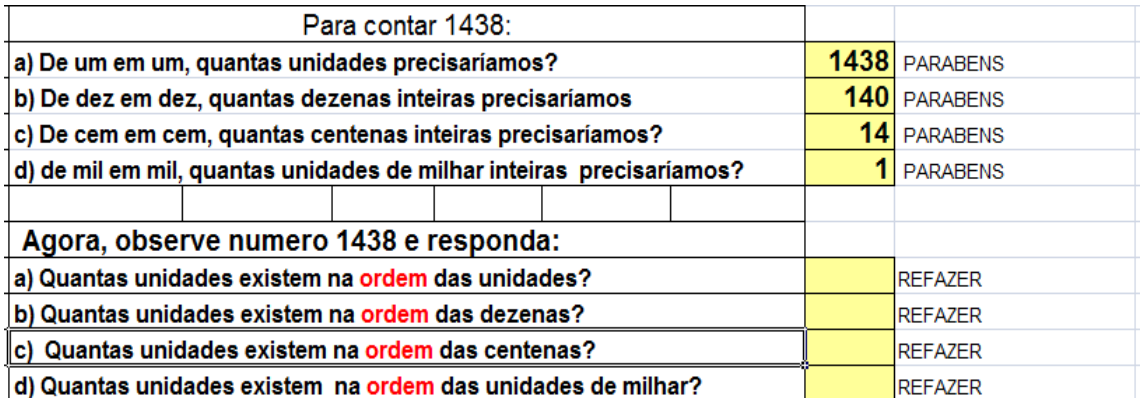

### **Quadro 6 - Entendendo os Números**

Fonte: SEED - 2011

# **Planilha 3 - Valor absoluto e relativo**

Para montar a planilha Valor Absoluto, usou - se as fórmulas de multiplicação, e a Fórmula Condicional Se, como mostrado abaixo.

- 01 Abra a planilha no programa OpenOffice.org Calc;
- 02 Mescle as células e escreva os textos que se pretende apresentar;
- 03 Defina quais as ordens numéricas e os numerais aos quais serão atribuídos os valores absolutos e relativos;
- 04 Defina quais células serão utilizadas para inserir as operações;
- 05 Insira a fórmula para calcular o valor absoluto: =célula x\*1, sendo que o número selecionado para ser calculado o valor absoluto é a célula x;
- 06 Oculte a coluna onde foi inserida a fórmula para calcular o valor absoluto;
- 07 Reserve uma coluna para o aluno escrever sua resposta;
- 08 Escreva a Formula Condicional Se, para o aluno comparar o resultado; =se((célulax=célulay);"Parabéns";"Refazer"), sendo que a célula x corresponde ao resultado calculado automaticamente pelo Calc que será ocultada e a célula y corresponde ao resultado do aluno;
- 09 Para calcular o valor relativo, insira a fórmula: =célula x\* valor da ordem. Sendo que a célula x refere-se ao valor do número previamente escolhido para se calcular o valor relativo;
- 10 Oculte a coluna onde foi inserida a fórmula para calcular o valor relativo;
- 11 Reserve uma coluna para o aluno escrever sua resposta; e
- 12 Escreva a Formula Condicional Se para o aluno comparar o resultado.

# **Qual é o número**

Utilizando as fórmulas para operações de multiplicação e adição e para mostrar o resultado a Fórmula Condicional Se, é possível montar a planilha Qual é o número (Quadro 7). Para isso, siga os seguintes passos:

- 01 Abra a planilha no programa OpenOffice.org Calc;
- 02 Mescle as células e escreva os textos que se pretende apresentar;
- 03 Insira a fórmula da expressão:= celulax\*clelulay+ celulax\* clelulay+ celulax\*+ clelulay. Sendo que a célula x é o valor numérico digitado na ordem numérica e a célula y é o valor da ordem numérica em questão $11$ ;
- 04 Copie a fórmula para as demais células. Este procedimento é possível clicando sobre a célula que contém a fórmula e arrastando para as demais. Tenha o cuidado de arrastar o clique posicionando o *mouse* no quadrinho preto que se forma abaixo do lado direito da fórmula selecionada;
- 05 Reserve uma coluna para que os alunos digitem o resultado;
- 06 Oculte a coluna onde aparece o resultado calculado auto automaticamente pelo *software* C*alc; e*
- 07 Insira a Fórmula Condicional Se.

 11 O número que está na ordem das unidades simples multiplica-se por 1, O que está na ordem das dezenas por 10, e assim sucessivamente.

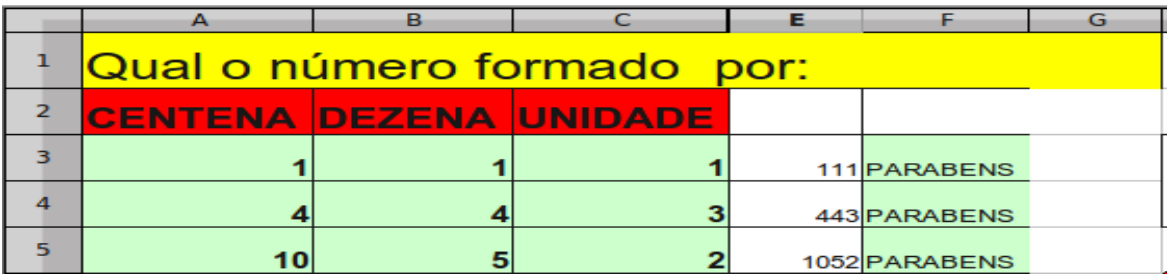

#### **Quadro 7 – Qual é o Numero**

Fonte: SEED - 2011

### **Planilha 5 - Composição de numerais**

Para montar a planilha Composição de numerais não se usa operações, apenas a Fórmula Condicional Se que compara se o numeral composto pelo aluno está igual ao oculto na coluna B correspondente ao por extenso. Vide Quadro 8.

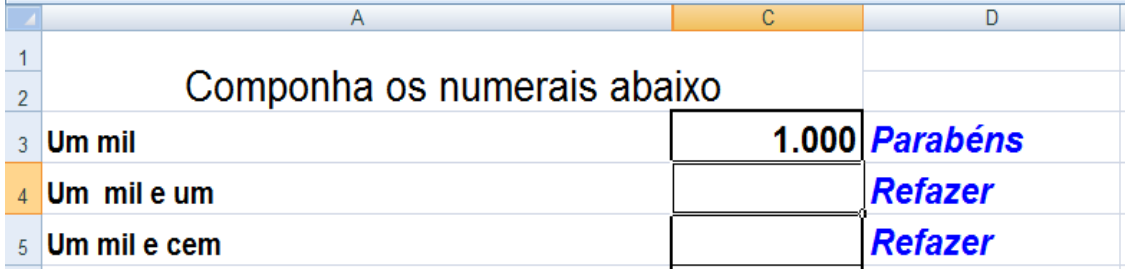

#### **Quadro 8 – Composição de numerais**

Fonte: SEED – 2011

### **Planilha 6 – Números egípcios**

Para montar a planilha Números Egípcios usa -se apenas a Fórmula Condicional Se que compara numeral. Para tanto, basta desenhar os hieróglifos egípcios em outro programa específico montando os números desejados como está exemplificado no Quadro 9.

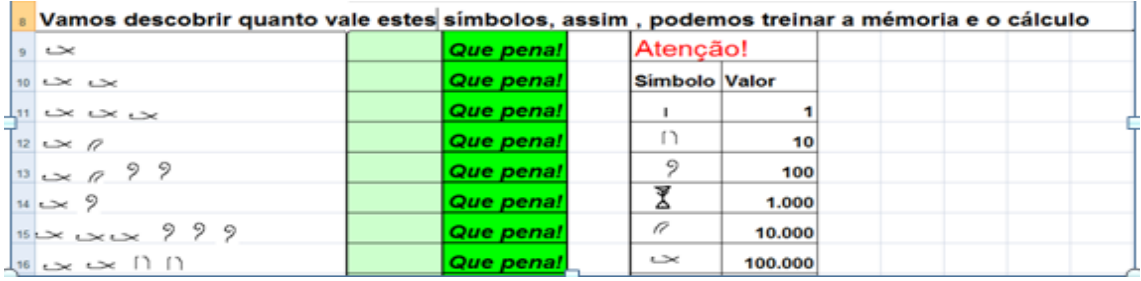

#### **Quadro 9 – Números Egípcios**

# **Planilha 7 – Ditado de números**

Para compor a planilha Ditado de Números, siga os passos descritos abaixo.

- 01 Elabore previamente um gabarito com diferentes níveis de dificuldades<sup>12</sup>, vide Quadro 10;
- 02 Mescle as células e digite os textos;
- 03 Inserir os números que serão ditados na planilha;
- 04 Ocultar a linha onde estão os números que serão ditados e que já estão no gabarito;
- 05 Reservar a linha onde o aluno irá digitar o número ditado; e
- 06 Inserir a Fórmula Condicional Se para que o aluno possa conferir o resultado.

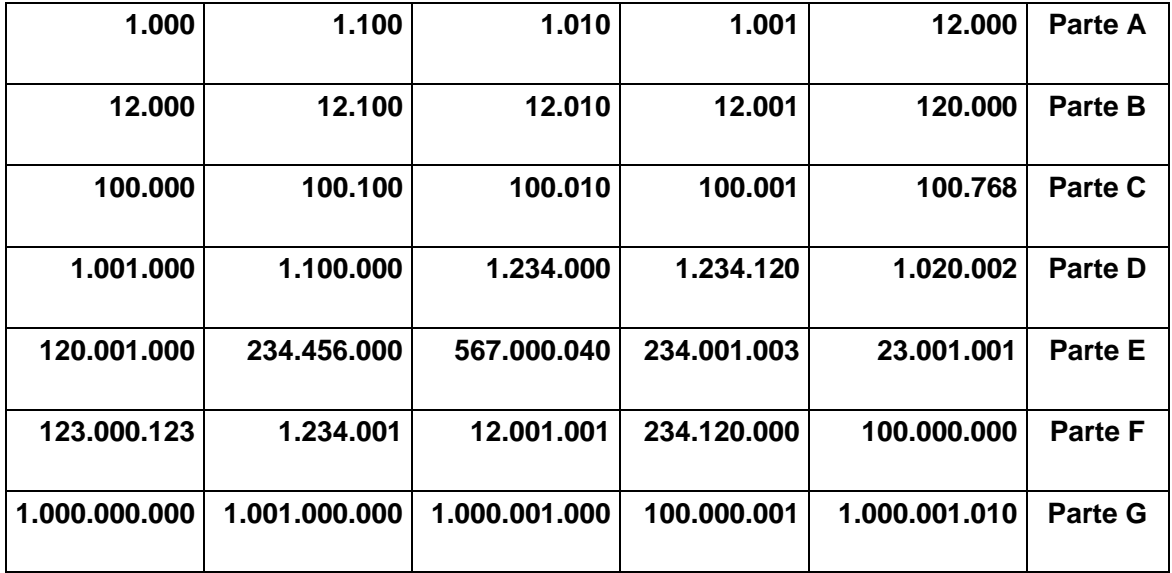

**Quadro 10 – Sugestão de Gabarito**

Fonte: SEED - 2011

 12 No modelo sugerido no quadro 11, os números mais fáceis estão na parte A. As dificuldades aumentam gradativamente nas partes seguintes.

# **Conclusão**

O trabalho com Planilhas Eletrônicas de Cálculo facilita a aprendizagem, pois oferece a possibilidade de trabalhar com várias pastas proporcionando diferentes níveis de dificuldade, esta organização das planilhas propicia que o estudante com menos dificuldade vá avançando nas pastas e no conhecimento. Assim, é possível que o professor atenda individualmente o aluno com dificuldade e lhe dê atenção no nível que está. Permite uma avaliação diagnóstica que detecta a fase de aprendizagem de cada estudante. Com um trabalho orientado e individual o educando vai construindo os conceitos e preenchendo as lacunas que ficou referente ao assunto estudado.

De posse de todos os resultados conclui-se que foi possível atingir plenamente os objetivos propostos, pois durante o desenvolvimento do projeto ficou evidente que os estudantes melhoraram a capacidade para defender ideias, fazer inferências, realizar experiências matemáticas, socializar opiniões, ler, fazer estimativas, efetuar cálculo mental, buscar generalizações, dentre outras.

Quanto ao conteúdo específico estudado: Sistema de Numeração Decimal, foi notório que os alunos conseguiram alargar a sua base de conhecimentos compreendendo como surgiu os números, como é composto, compreenderam o conceito de ordens e classe e consequentemente realizaram operações básicas.

Mudar a forma de ensinar e aprender é sempre um grande desafio. O maior, foi entender melhor a ferramenta computacional para dela obter benefícios junto à educação e produzir um material que recomende uma metodologia capaz de buscar mudanças na maneira de pensar de educadores e alunos.

### **Recomendações**

Recomenda-se a utilização das Planilhas Eletrônicas de Cálculo de maneira sistemática nas escolas paranaense. Esta metodologia possibilita que

os alunos trabalhem de forma direcionada, independente, favorecendo assim o ensino de matemática.

Sugere-se, ampliar as pesquisas e desenvolver Planilhas Eletrônicas de Cálculo personalizadas para trabalhar todos os conteúdos possíveis a serem tratados pela ferramenta no Ensino Básico. Socializar a idéia com professores da área através de curso de extensão, seminários e publicação de livro. Colaborando, desta forma, para a construção de uma linha metodológica visando a aprendizagem eficaz do estudante.

# **Referências**

Almeida, M E de. **Informática e formação de professores.** Brasília: Ministério da Educação, 2000.

Barbosa, J.C. **Modelagem matemática e os professores**: **a questão de formação**: Boletim de Educação Matemática, Rio Claro, n.15, p.5-23, 2001 - DCE.

Dante, L.R. **Didática da resolução de Problemas**: São Paulo: Ática, 1989.

D'Ambrósio, U. **Da Realidade a Ação: Reflexões sobre Educação matemática**: Ed. da Universidade Estadual de Campinas. Campinas. 1986.

D'Ambrósio, U. **Etnomatemática**: elo entre as tradições e a modernidade. Belo Horizonte: Autentica, 2001.

Imenes, L. M. P. **Um Estudo Sobre O Fracasso Do Ensino E Da Aprendizagem Da Matemática**. 1989. Dissertação (Mestrado em Educação Matemática) – Universidade Estadual Paulista Júlio de Mesquita Filho, Rio Claro, 1989.

**Paraná**, Secretaria de Estado da Educação. Diretrizes Curriculares da Rede Pública de Educação Básica do Estado do Paraná. Curitiba: SEED-PR

Simon, S. **O Último teorema de Fermat.** Editora Record. Rio de Janeiro**.** 1998

Valente, J. A. **Computadores e conhecimento**: repensando a educação. Campinas: UNICAMP. 1993.